# **QUICK GUIDE TO PLAYFOOTBALL REGISTRATION**

### **Step 1**

Click following link: [Playfootball Register Here](https://registration.playfootball.com.au/common/pages/reg/WelcomeRegPlus.aspx?entityid=8846&save=0)

Select: "Get Started"

**PLAY FOOTBALL** 

Proudly partnered with rebel

**Play Football Online Registration** 

Welcome

Registration for: Seaforth Football Club

#### **How this works**

Register in less than 10 minutes

Secure online registration

Login using MyFootball account

#### **Information needed**

Personal Details

Profile photo, WWC, ITC and other details as required

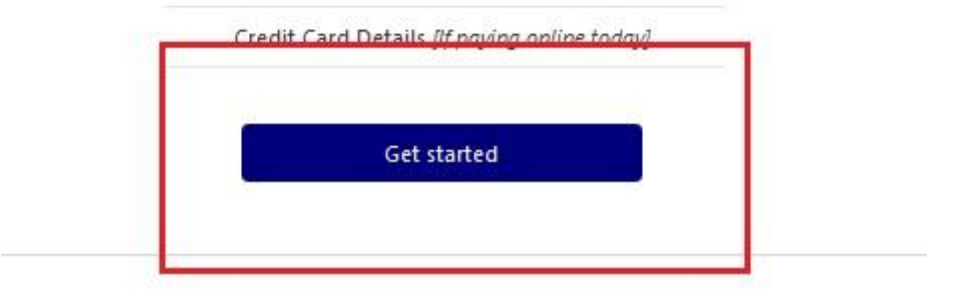

# **Step 2 (A)** Any **PLAYERS, PARENTS, COACHES OR MANAGERS** returning from 2019 select "SIGN IN"

NB. Use the same email as you used in 2019.

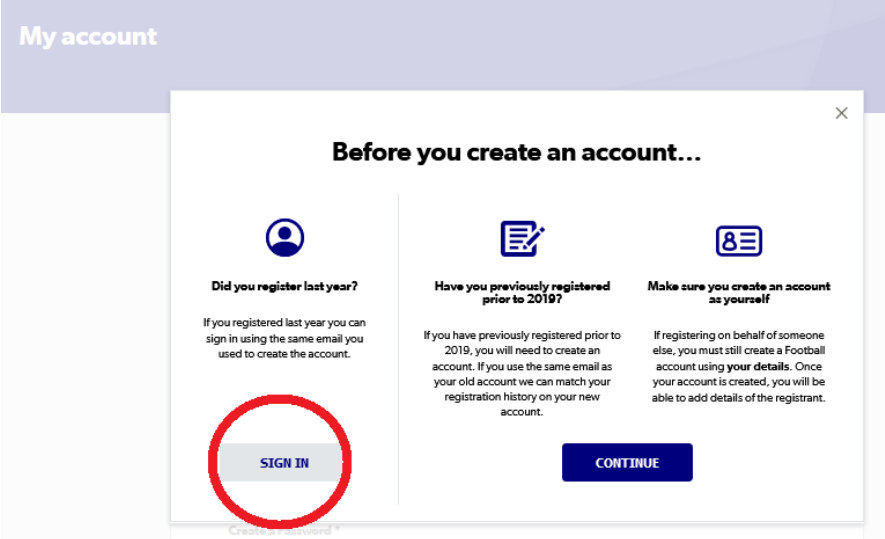

Follow instructions to select player and continue registration.

### **(B)** Any **NEW PLAYERS, PARENTS, COACHES/ MANAGERS NOT REGISTERED IN 2019;** and

### **(C)** Any **RETURNING PLAYERS REGISTERED PRIOR TO 2019,** select "CONTINUE".

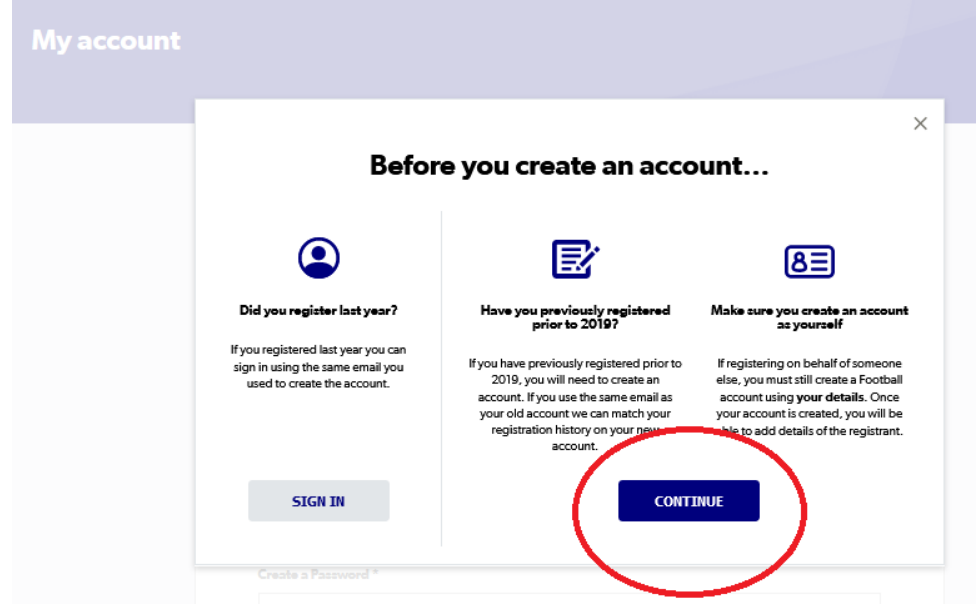

Follow instructions to create new account.

This screen should present your details and any other people who are associated with your email address.

Select "Me", for your details and tick "Link" box for any people you wish to manage under this Login/account.

Next press

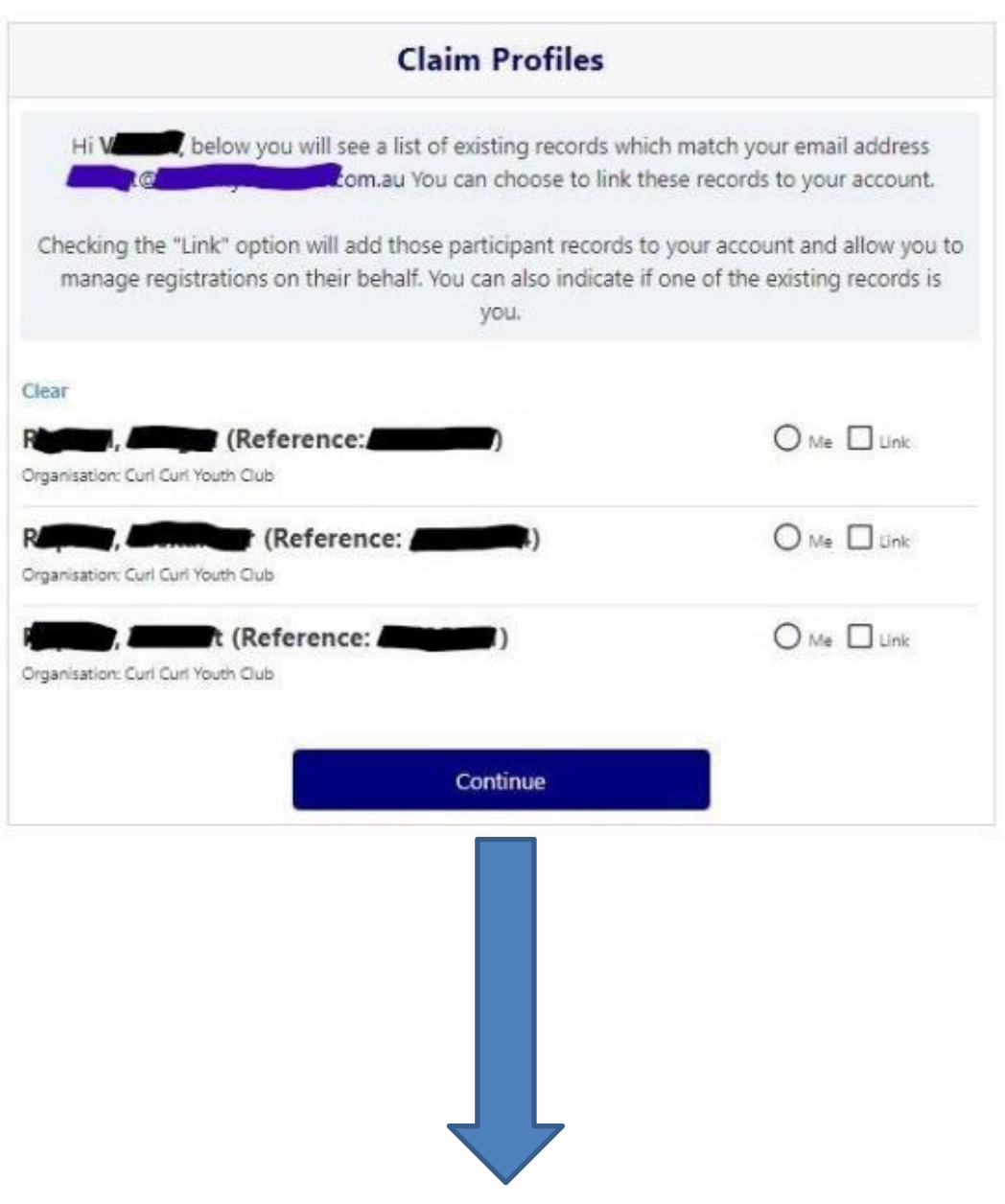

Login using email and newly created password.

Select Person to be registered. If person is not presented, select "Register my" and follow directions to identify person.

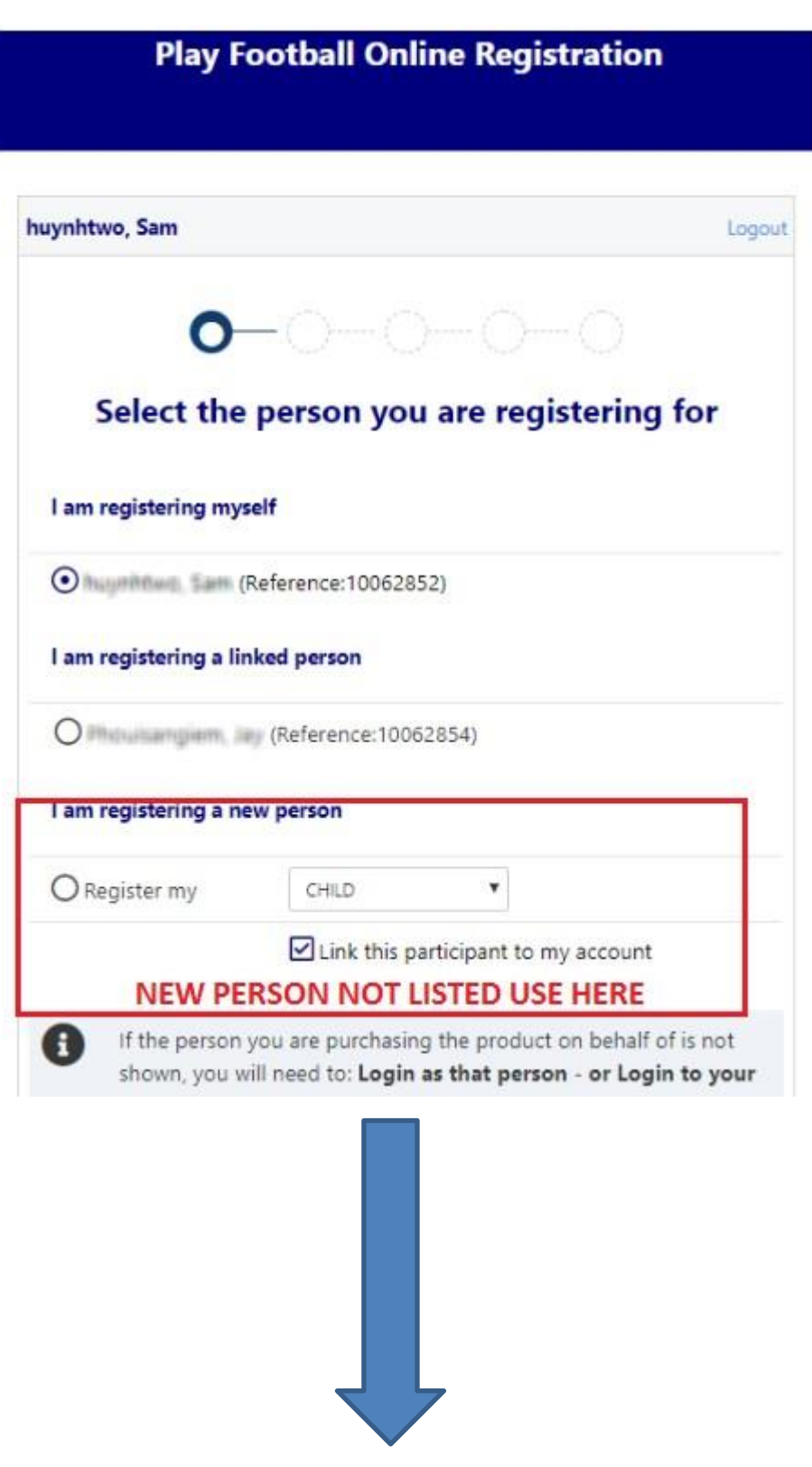

press **SELECT**. Scroll down page to find appropriate age group or category (if registering as Coach or Manager).and

Ignore the "Role", "Football Type" and "Playing Level"

Press Update Shopping Cart and then

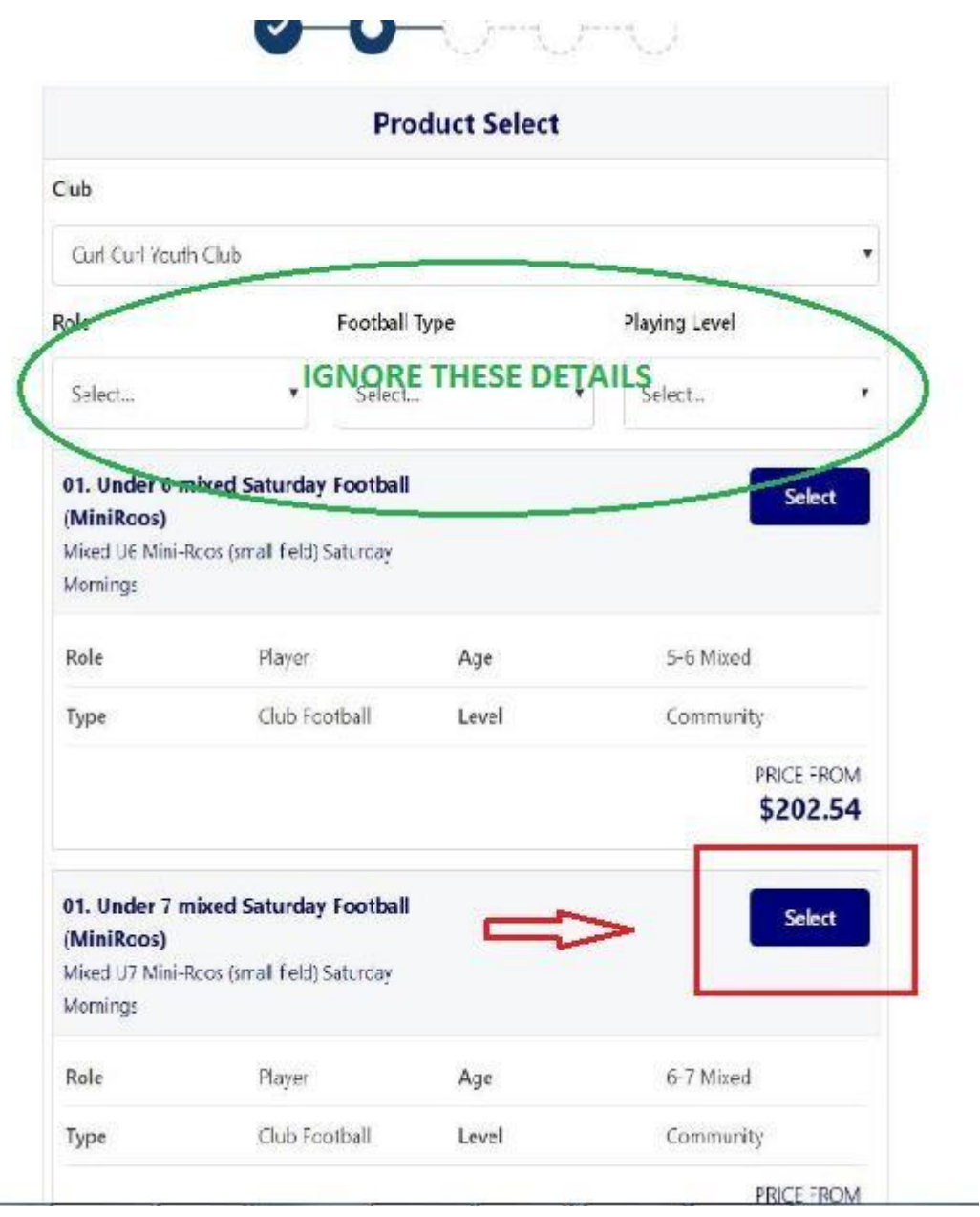

### **Step 6.**

Product Selection including Family Discount, Dual Registration, and Merchandise

Family Discount:

Select this option for each player if there are more than 1 person in a family registering with SFC.

Other Products:

Select any other products you may wish to purchase. Look here SFC MERCHANDISE [to view better detail of each item.](http://www.seaforthfc.com/shop.html)

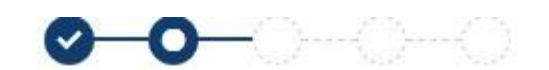

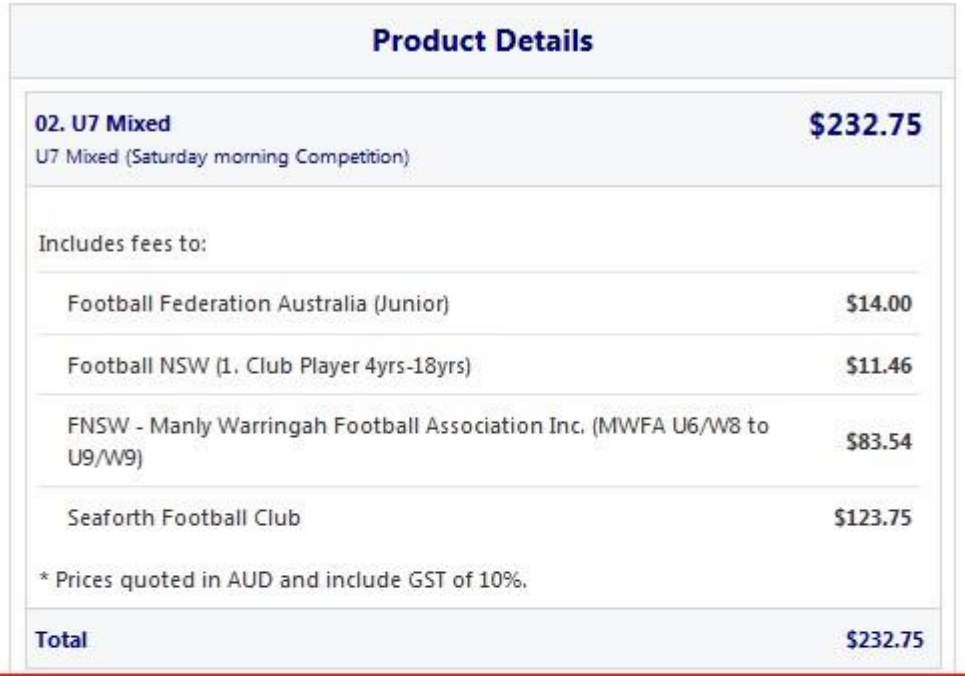

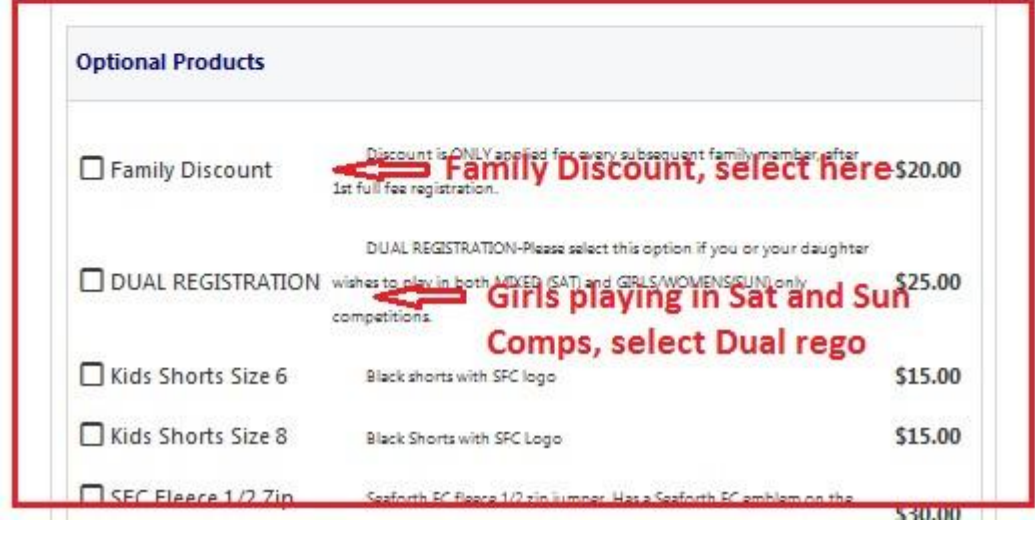

**Step 7** Complete "Participant Details". Answer any "Additional Questions" Press Continue

### **Step 8**

Add/Upload Profile Photo.

This photo must be a clear passport-like photo, without any hats or glasses (unless they are approved sporting glasses in which you will be wearing as a player).

**Step 8b** – For Coaches and Managers of teams U18 & W-18 and under.

Add WWC details- Number (wwc\*\*\*\*\*\*\*v) and exp date.

Press

### **Step 9**

International Transfer Certificate:

If you played in Australia the last time you registered for competitive football, select YES.

If you played Overseas last time registered select NO, and follow directions.

### Press

#### **Step 10**

Review order details.

Accept Terms and Conditions, and Press

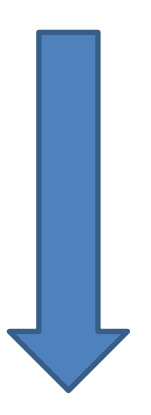

### Payment Page

If you have a valid Active Kids Voucher you wish to apply to your SFC registration, see below.

Select the "Active Kids Voucher", under Vouchers/Coupons and enter the Voucher code, and APPLY.

Enter Payment details and press

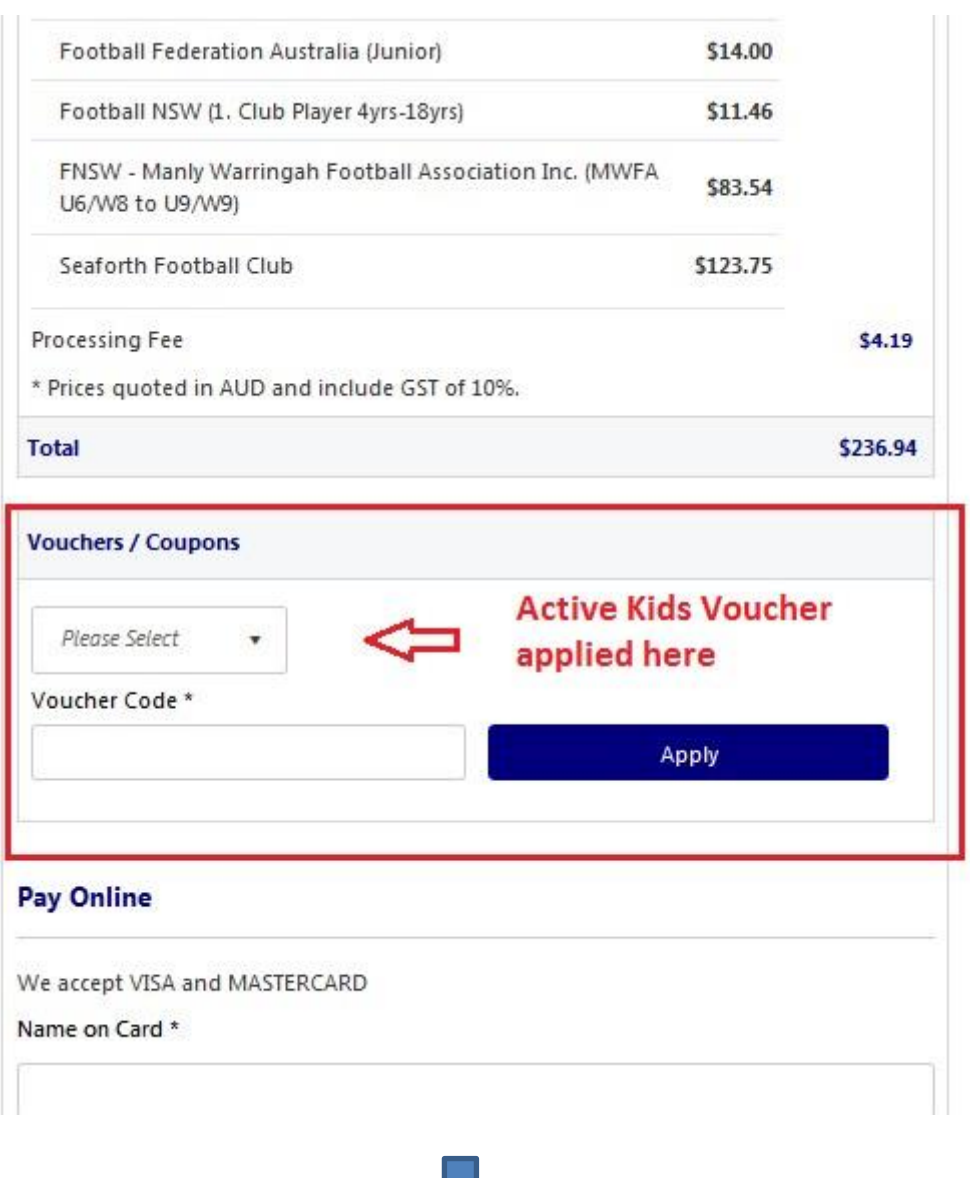

### **Finalisation:**

You will receive a confirmation message.

Next select either "FINISH" or "PERFORM ANOTHER REGISTRATION"

Follow directions to register another person linked to same account.

Please contact Registrar: Andrew Bustos 0414324476, or FNSW Help Desk 02 88807983, if you have any issues.